# **FLYSURFER HOW-TO: B2B-PORTAL**

ENGLISH Version 06/2020

### **FLYSURFER B2B-PORTAL CONTENT**

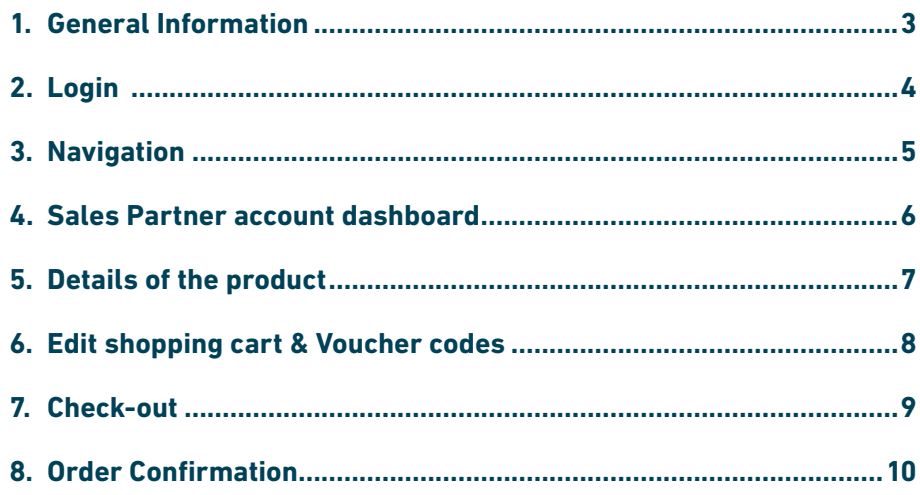

### <span id="page-2-0"></span>**FLYSURFER B2B-PORTAL 1. GENERAL INFORMATION**

#### **Welcome to the FLYSURFER B2B-Portal! As a FLYSURFER Partner you will enjoy many benefits from now on:**

- $\blacktriangleright$  Exclusive B2B deals
- Order possibility 24/7
- Order history and shipping information incl. delivery tracking
- $\blacksquare$  Real time stock
- Direct order of spare parts, lines and accessories
- **Flexibility regarding location and opening hours due to mobile application**

# <span id="page-3-0"></span>**FLYSURFER B2B-PORTAL 2. LOGIN**

#### **Open the B2B-Portal:<https://b2b.flysurfer.com>**

- 1. For the first Login please select: Forgot password?
- 2. Enter your regular e-mail address (registered at FLYSURFER)

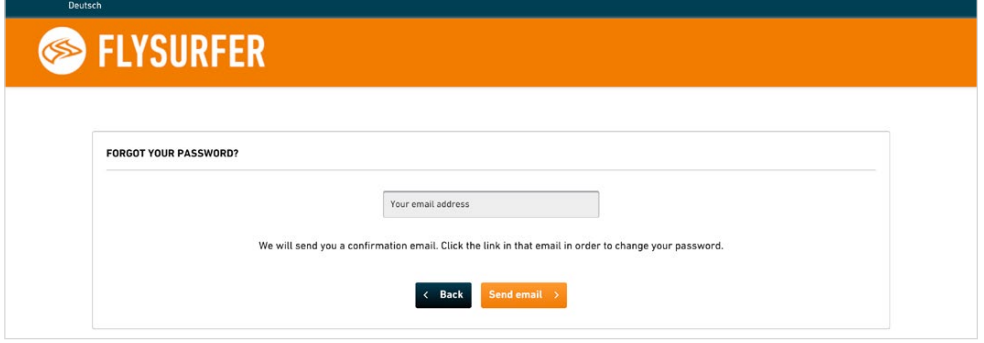

- 3. Click Send email and check your inbox. Click on the link which can be found in the e-mail, in order to change the password
- 4. Open the B2B-Portal again and log yourself in

*Since the B2B-portal is probably in German language, please change the language to English. In case you need help, please do not hesitate to contact us.* 

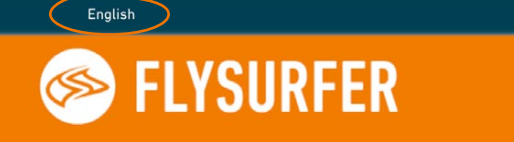

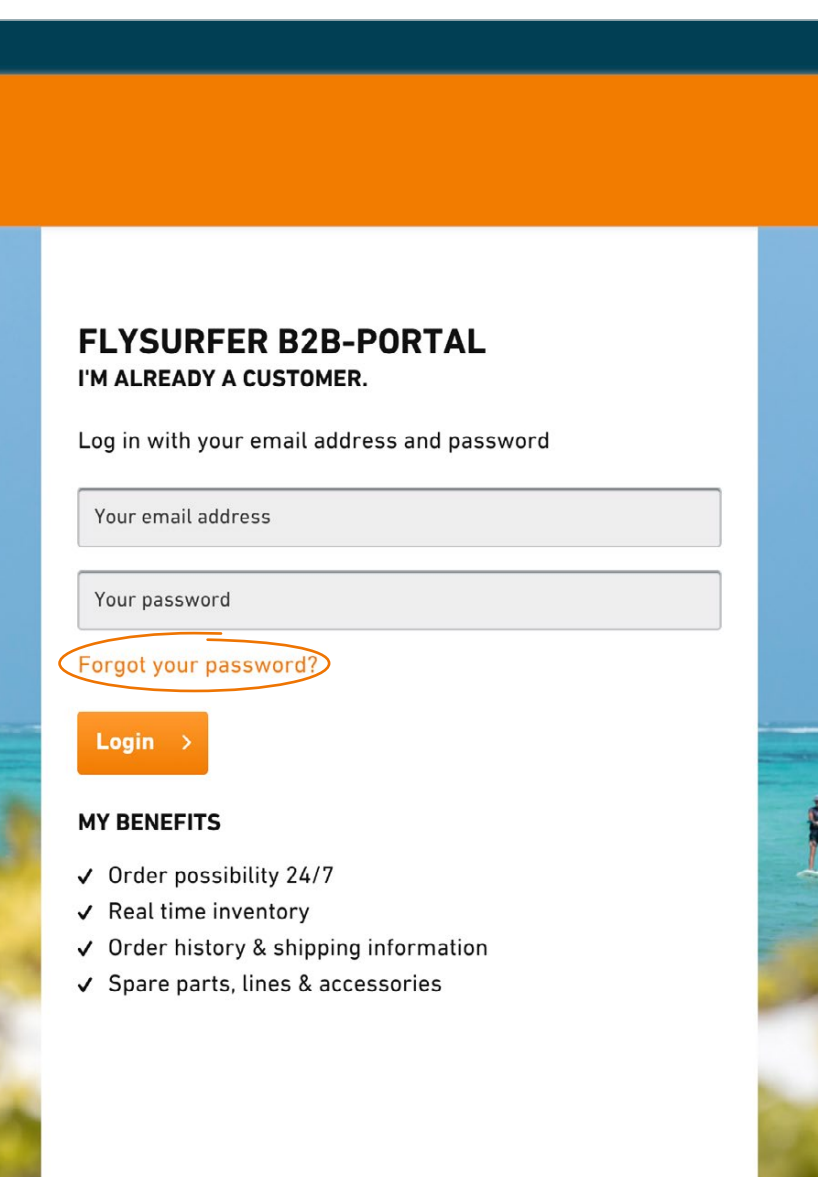

### <span id="page-4-0"></span>**FLYSURFER B2B-PORTAL 3. NAVIGATION**

#### **Search function**

 $\rightarrow$  type in the item name or item number you are looking for

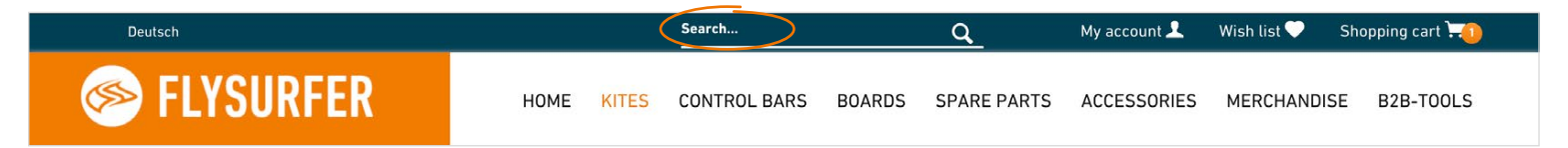

#### **My account**

Manage your account and adjust your settings individually

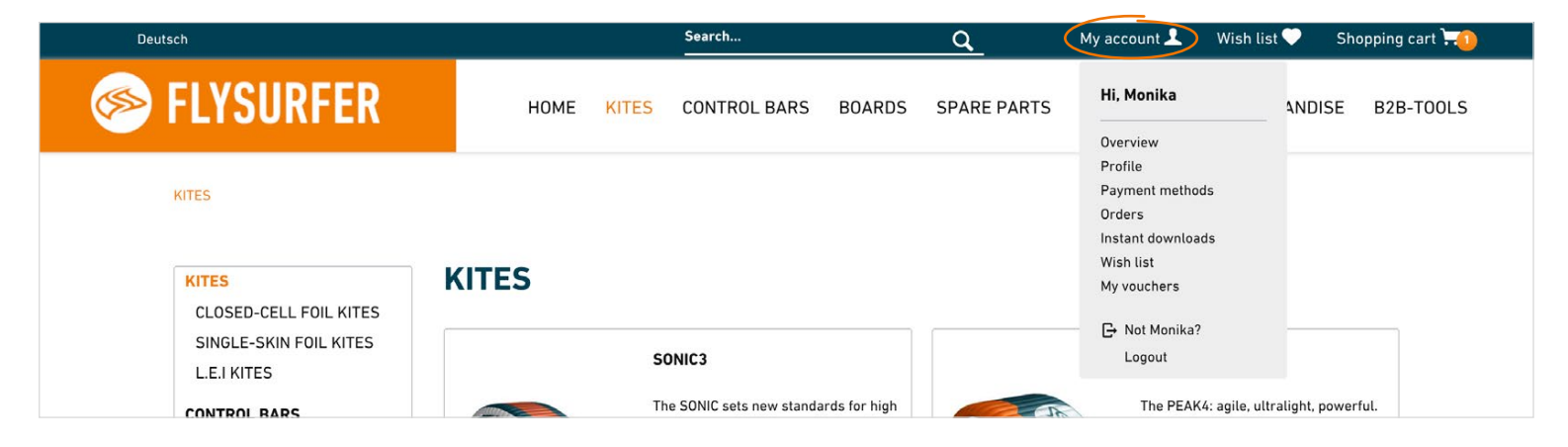

#### **B2B-Tools**

■ Latest sales partner news as well as news archive, download area, etc.

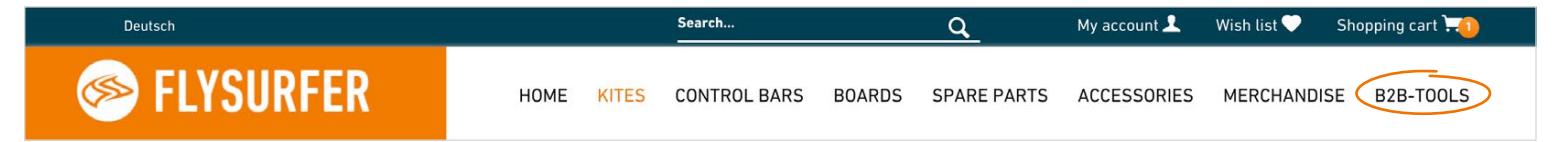

### <span id="page-5-0"></span>**FLYSURFER B2B-PORTAL 4. SALES PARTNER ACCOUNT DASHBOARD**

#### **Dealer Prices**

Different price displays are possible, by default your purchase price is shown in  $\epsilon$  net

If you want to check the availability while you are advising a customer, you can change the price display, e.g. RRP in € gross incl. VAT or no price presentation at all

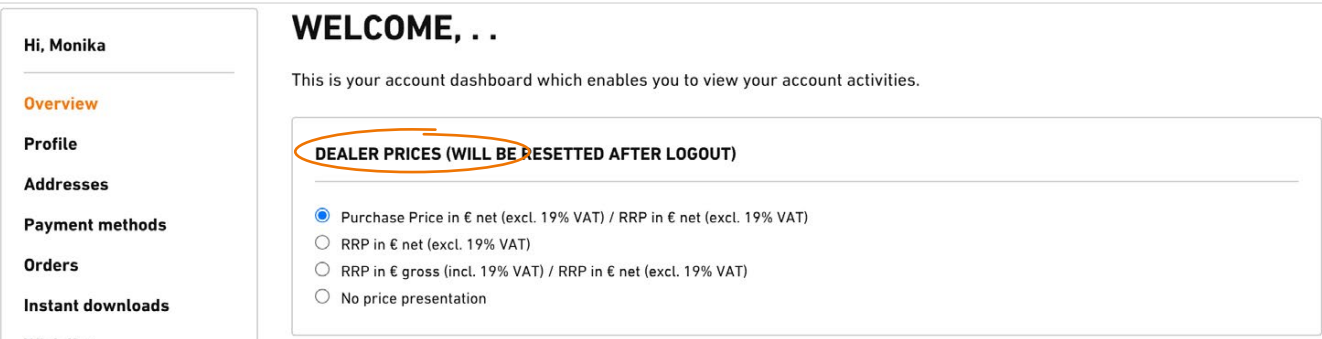

#### **Profile and payment methods**

 $\blacktriangleright$  Here you can change your personal settings

#### **Orders**

- Overview of your orders including your order history
- Current status of your order and tracking number (only if the order is complete)

### <span id="page-6-0"></span>**FLYSURFER B2B-PORTAL 5. DETAILS OF THE PRODUCT**

- By default purchase price excluding VAT (net)
- **2** Recommended retail price (net) and your discount Level displayed in %

*in your account overview you can change the price display, e.g. RRP gross incl. VAT or no price display at all, in order not to publish your purchase price during the conversation with the customer* 

- **O** Product availability (traffic light system):
- Green = promptly available, ready to ship within 1-3 working days
- $\triangleright$  Orange = not promptly available, available within X working days *Below 10 pcs. stock of an item, the available quantity will be displayed*
- $\blacksquare$  Red = delivery time on request, please contact the CS-Team
- 4 availability of different variants, e.g. kite sizes
- Green = in stock, promptly available
- Red = not in stock, see details in availability  $\left( \bullet \right)$
- **S** Select number of pieces
- **6** Add article to Wish list
- Add item to shopping cart

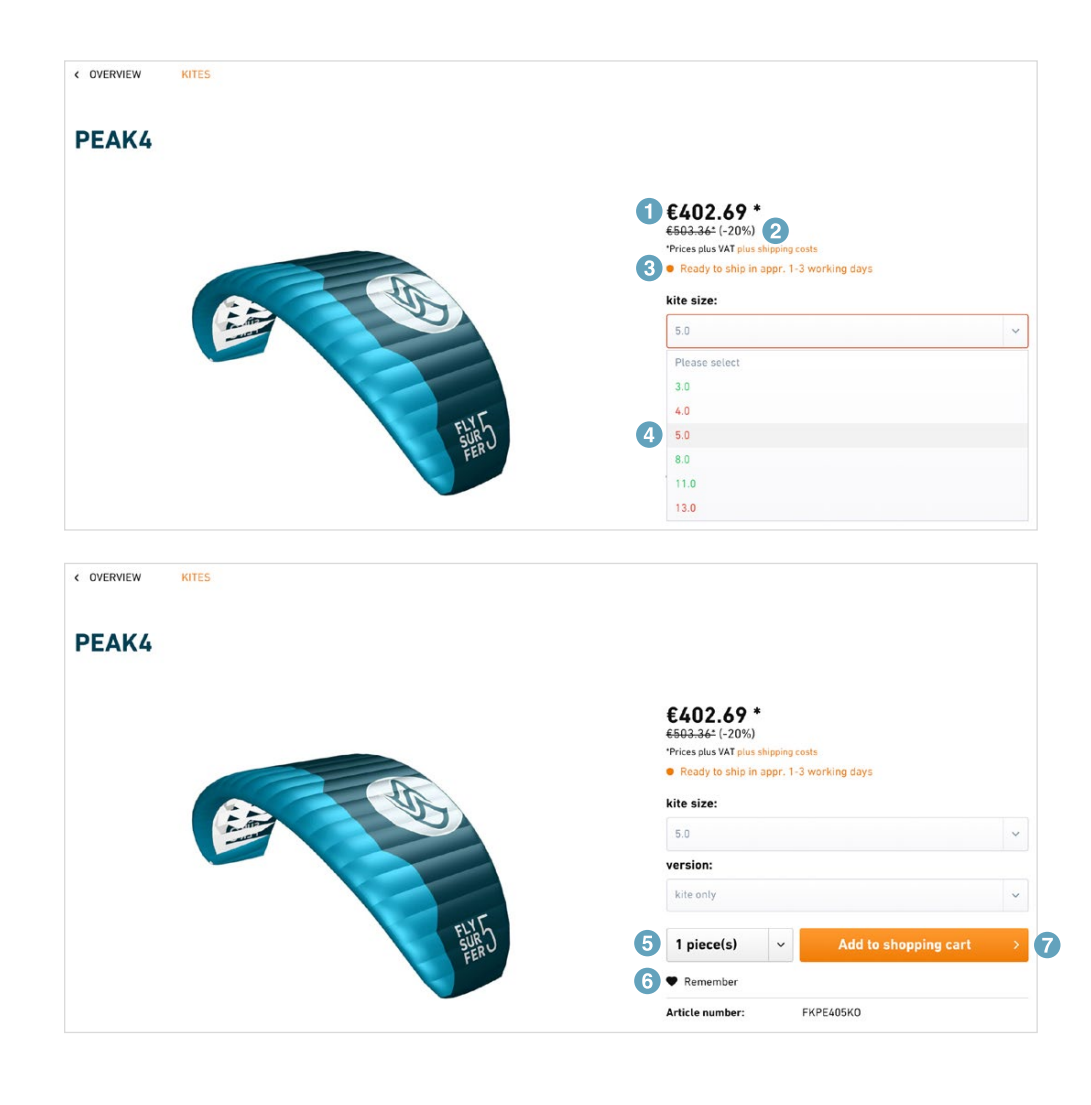

### <span id="page-7-0"></span>**FLYSURFER B2B-PORTAL 6. EDIT SHOPPING CART & VOUCHER CODES**

If an article is added to the shopping cart, the overview of the shopping cart opens. Here you can complete your order directly by clicking on the Checkout button. You will also be informed again, if part of the order is not in stock yet.

You can change the piece quantity by clicking on the button Edit shopping cart or add products to your order directly by using the article number.

#### **Voucher codes**

If you have a voucher code, you can add it to the order in the Edit shopping cart window.

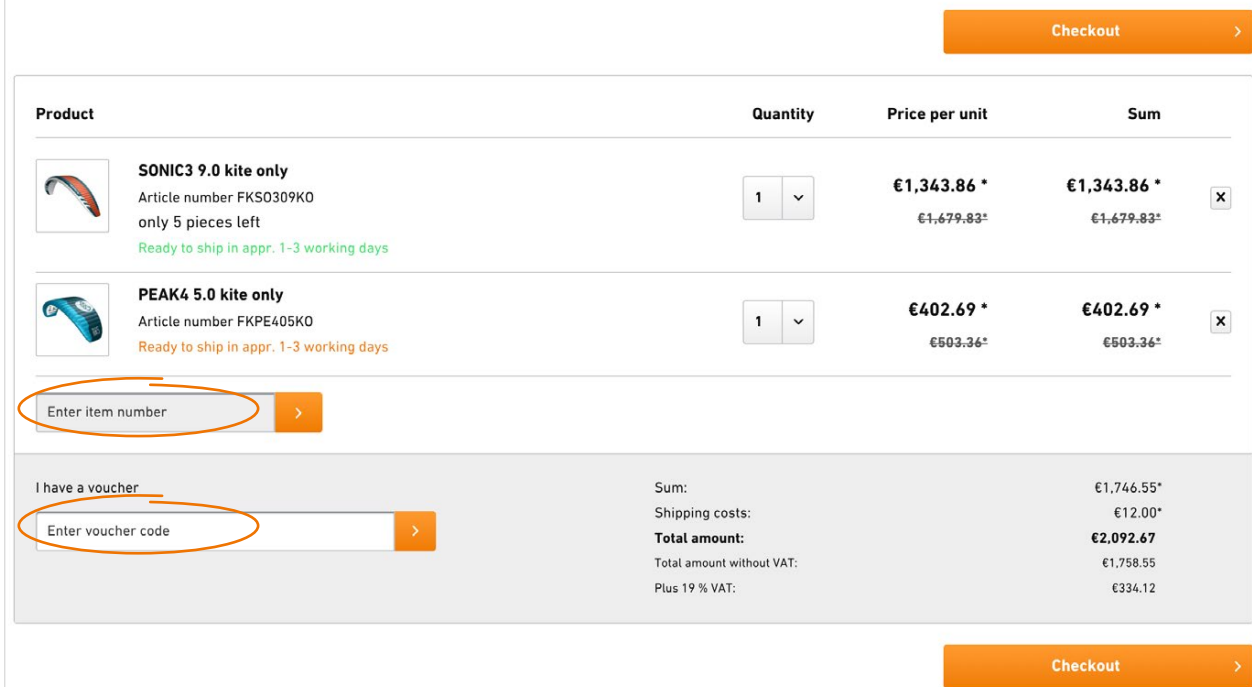

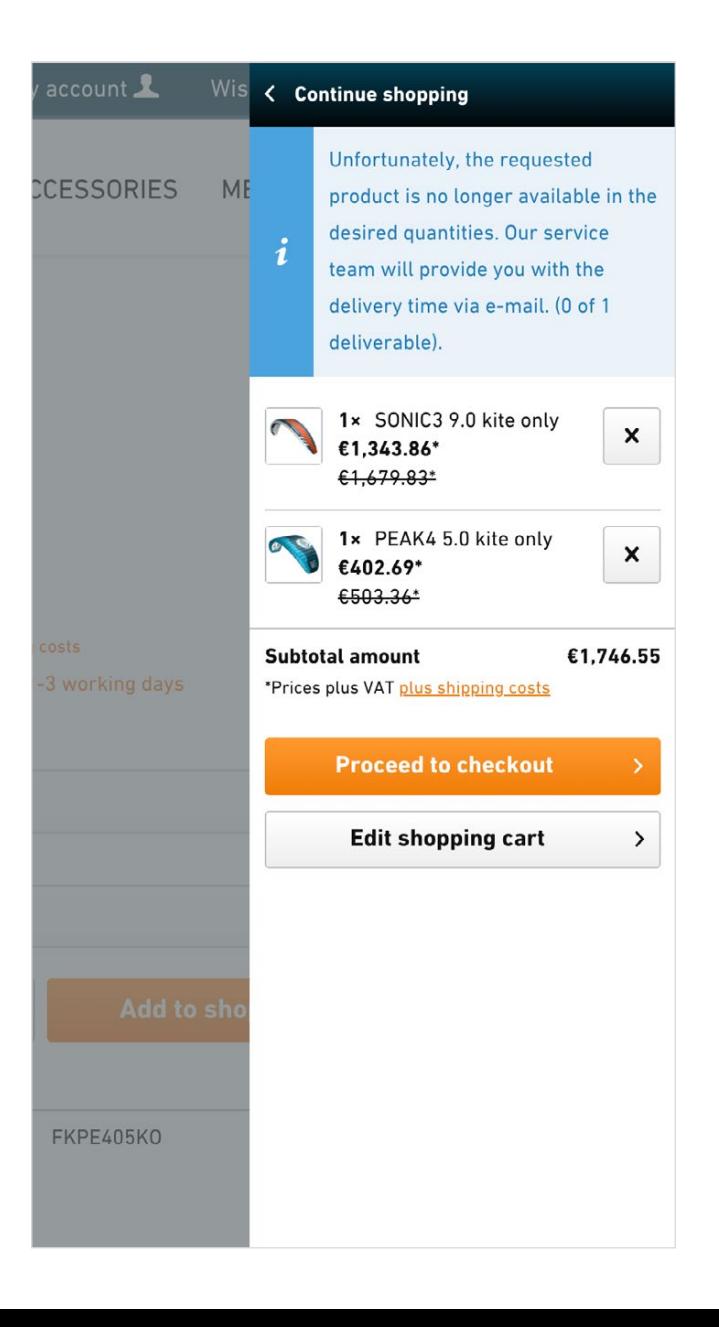

# <span id="page-8-0"></span>**FLYSURFER B2B-PORTAL 7. CHECK-OUT**

- **O** Select the logistics provider and/or shipping type, UPS standard is pre-setted
- **O** Choose the option partial delivery, if desired. Note: No additional delivery costs will be charged for the subsequent deliveries
- Enter the customer name or a logistics or commission number, if desired
- *IMPORTANT: Please review once again your order* and click afterwards Send order
	- *your order is confirmed*

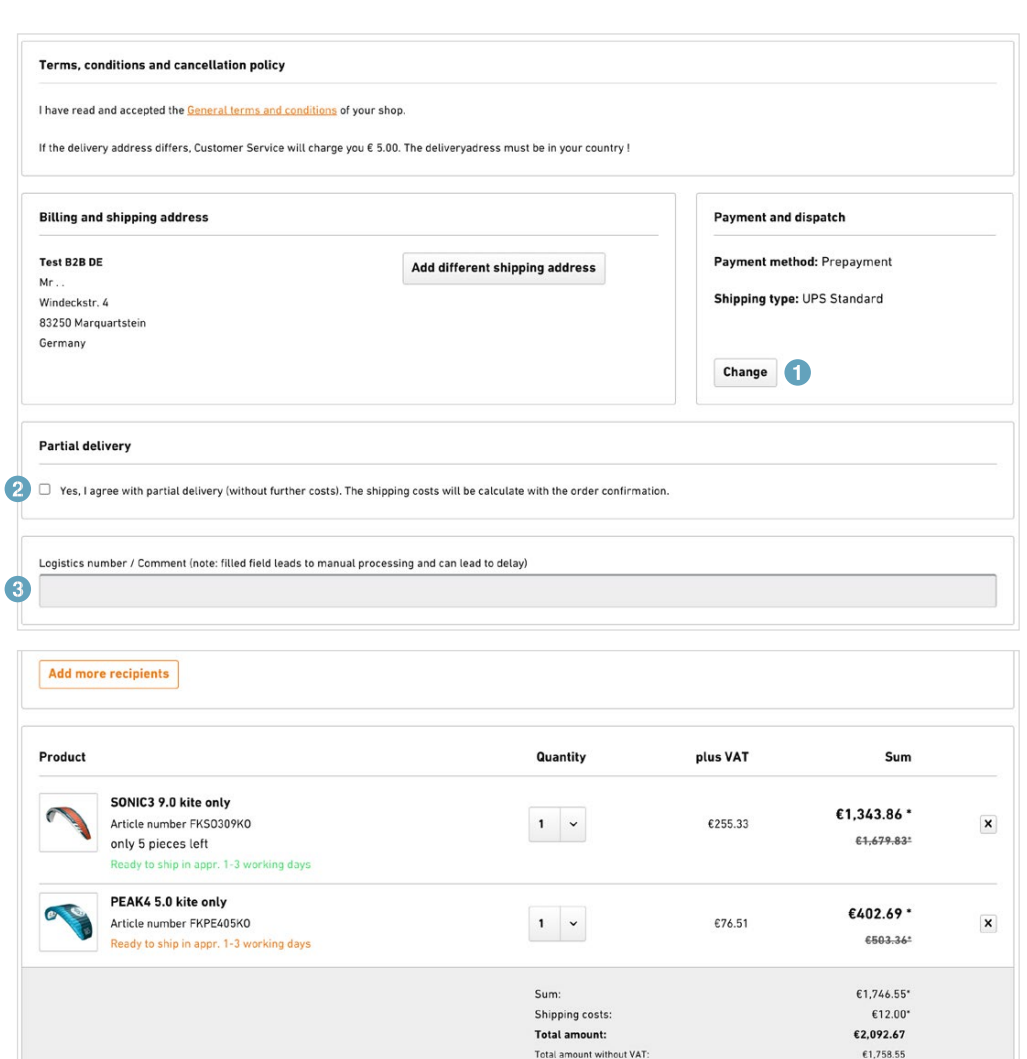

Plus 19 % VAT:

€334.12

Send order

 $\bullet$ 

### <span id="page-9-0"></span>**FLYSURFER B2B-PORTAL 8. ORDER CONFIRMATION**

- $\blacksquare$  The order notification will be sent immediately after you place your order
- The Customer Service Team will review the order and send an order confirmation within one working day
- $\blacksquare$  In case the standard payment method is prepayment, please arrange the payment asap
- As soon as FLYSURFER receives the payment or debits the amount from your account via SEPA mandate, the order will be processed and shipped